# **オールインワンインストーラー サイレントインストール手順書 【ESET PROTECT on-prem 11】**

第1版 2024年1月18日**Canon** 

**キヤノンマーケティングジャパン株式会社**

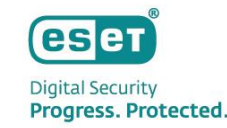

### もくじ

### 1. はじめに (本資料について)

- 2. インストーラーの作成
- 3. インストーラーのダウンロード
- 4. フォルダの作成
- 5. インストーラーの実行
- 6. 注意事項について

# **1. はじめに(本資料について)**

## 1.はじめに(本資料について)

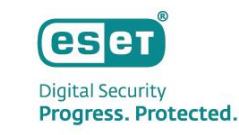

本資料は、 ESET PROTECT on-prem で作成したオールインワンインストーラーを使用し、クライアントPCでインストー ルからアクティベーションの実施までをサイレントで実施する手順についてまとめた資料です。 本資料で想定している環境については以下のとおりです。

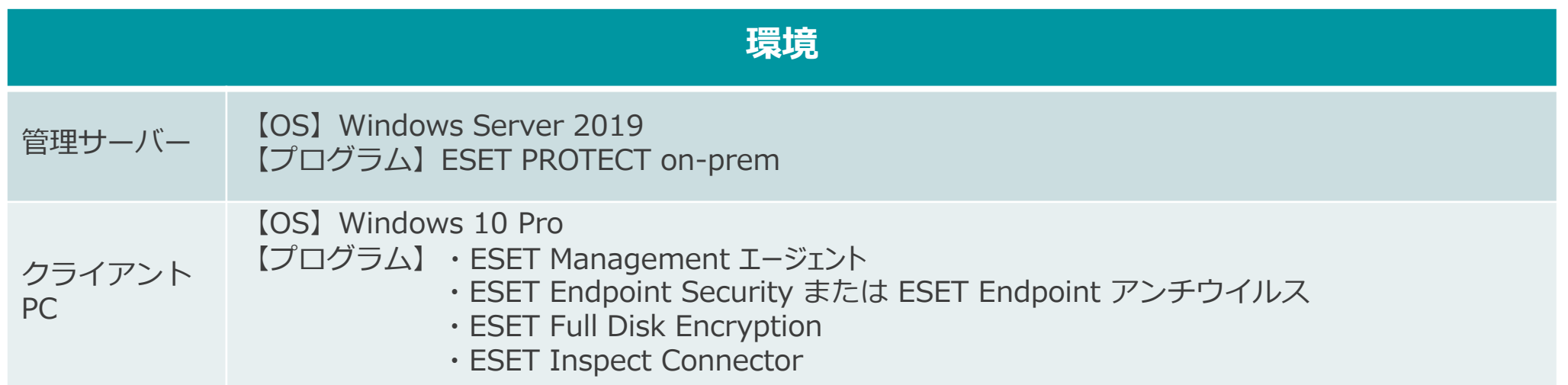

※ESET PROTECT on-prem はすでに構築済みで利用可能かつESETソリューションはサポート対象バージョンを利用している前提です。

## 1.はじめに(本資料について)

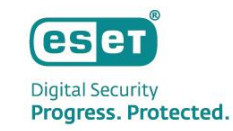

- 本資料は、本資料作成時のソフトウェア及びハードウェアの情報に基づき作成されています。ソフトウェアのバージョ ンアップなどにより、記載内容とソフトウェアに記載されている機能及び名称が異なっている場合があります。また、 本資料の内容は将来予告なく変更することがあります。
- 本資料の画像はESET PROTECT on-prem V11.0で取得しております。
- 本製品の一部またはすべてを無断で複写、複製、改変することはその形態に問わず、禁じます。
- ESET、LiveGrid、ESET Endpoint Security、ESET Endpoint アンチウイルス、ESET File Security、ESET PROTECT on-premは、ESET,spol. s r.o. の商標です。Microsoft、Windows、Windows Serverは、米国Microsoft Corporationの米国、日本およびその他の国における登録商標または商標です。Macは、米国およびその他の国で登録さ れているApple Inc.の商標です。

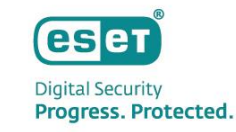

### **インストーラーの新規作成**

**管理サーバーでの作業(ESET PROTECT on-prem )** ESET PROTECT on-premを開きます。 [インストーラー]セクションより、[インストーラーの作成] を選択し、新規のインストーラーを作成します。

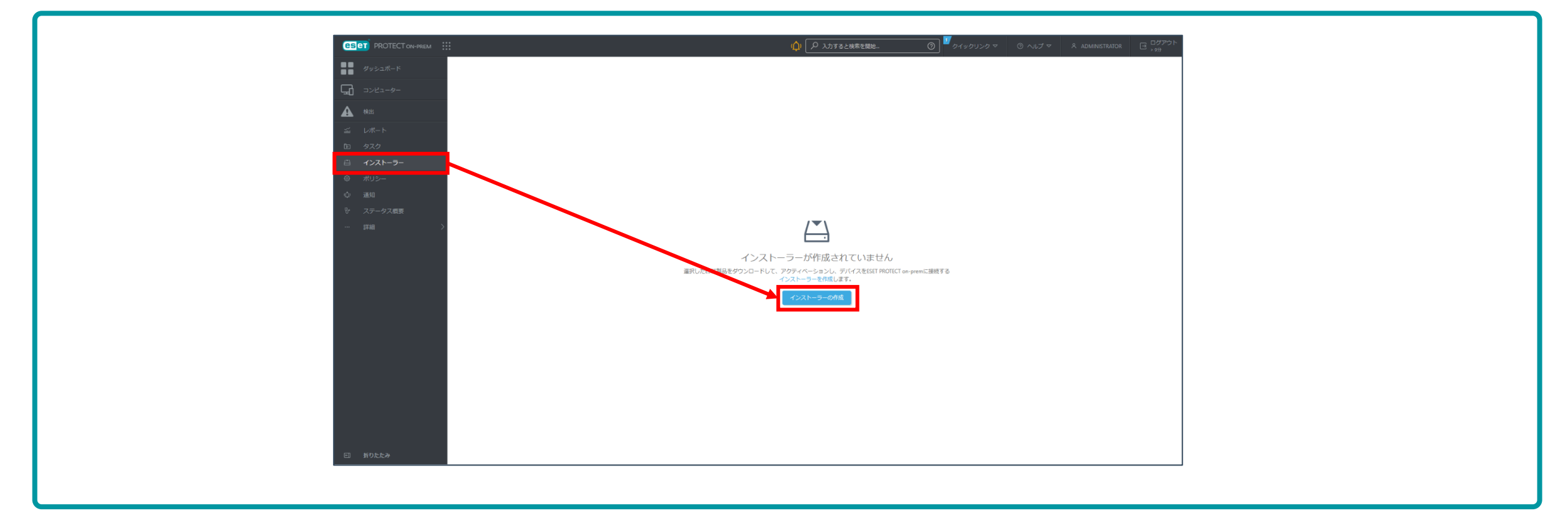

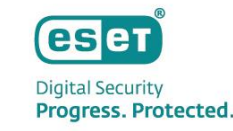

#### **パッケージの選択**

[基本]の項目に遷移します。必要項目を入力し下にスクロールします。

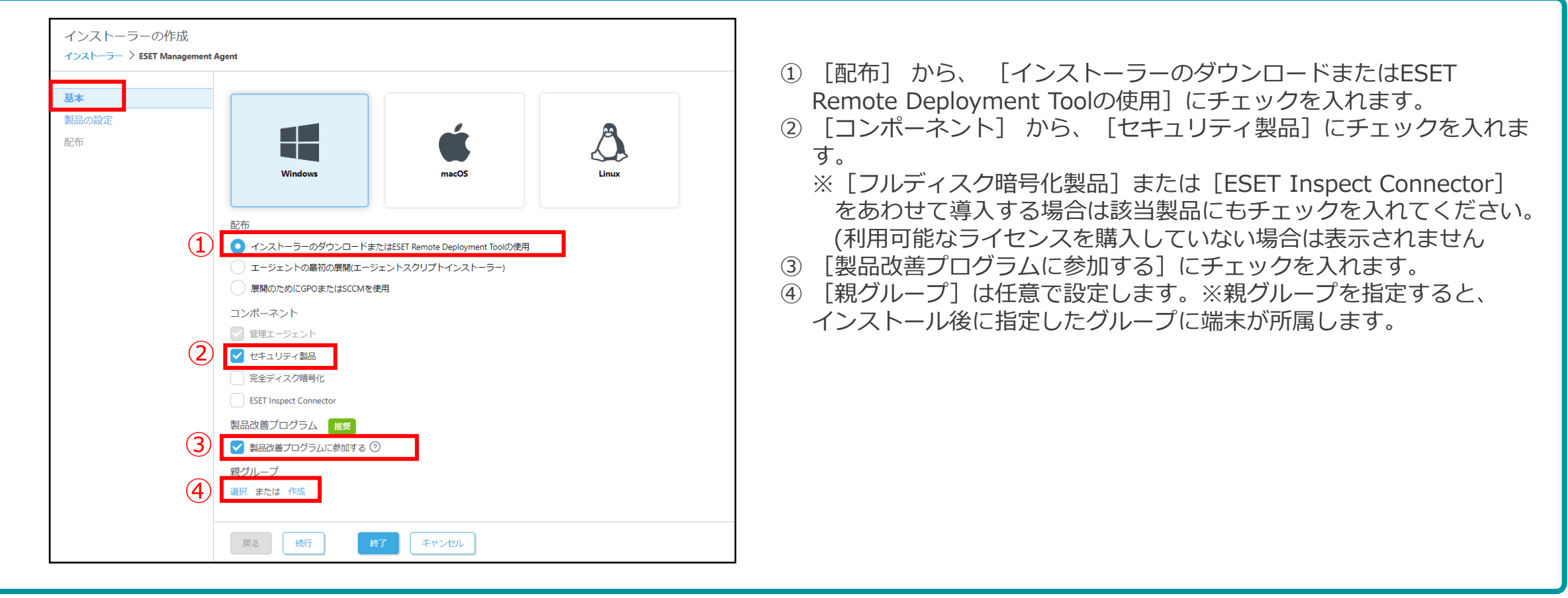

2.インストーラーの作成

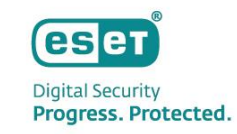

#### **証明書の設定**

[基本]の項目の続きを設定します。必要事項を入力し、[その他の設定をカスタマイズ]をクリックします。

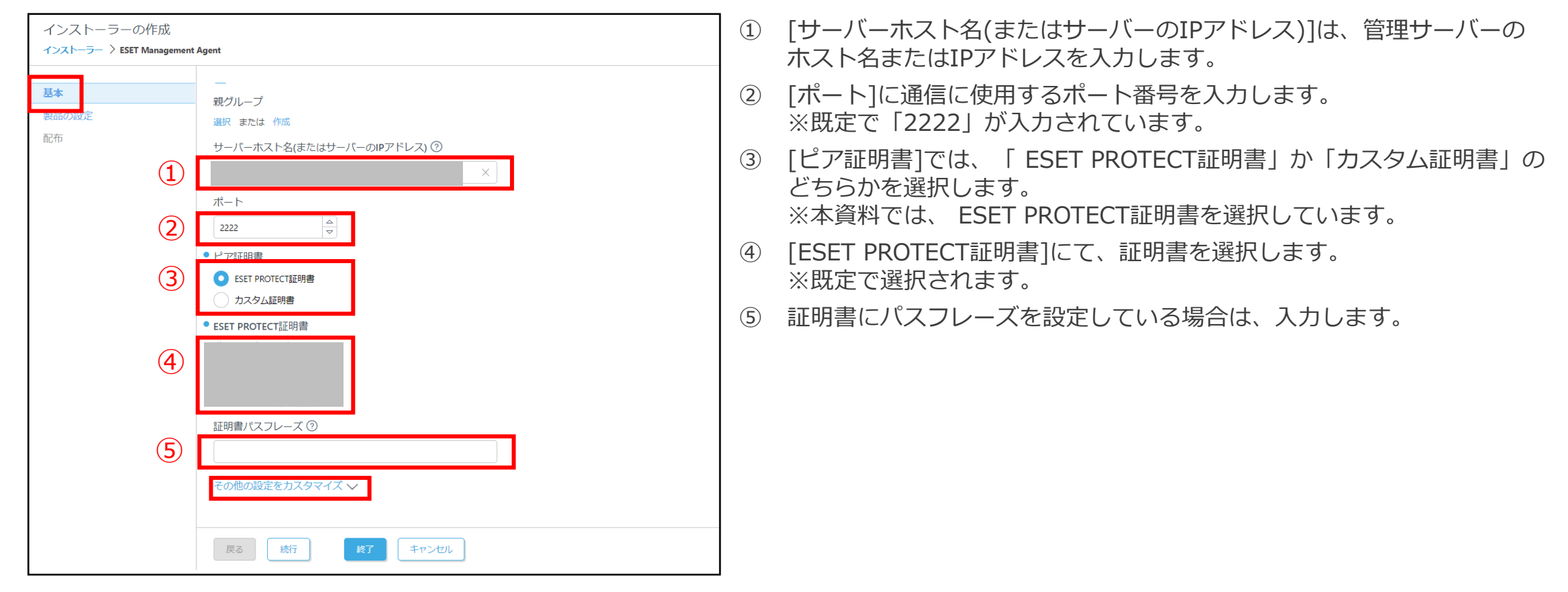

@Canon Marketing Japan Inc. 9

# 【HTTPプロキシ経由設定個所】 製品にて[ESET Management Agent]を選択します。[詳細設定]の[HTTPプロキシ]より入力してください。

<参考>ESETオンラインヘルプ ポリシーウィザード 新しいポリシーの作成

https://help.eset.com/protect\_admin/11.0/ja-JP/admin\_pol\_policies\_wizard.html

### 2.インストーラーの作成

#### **詳細画面**

[基本]の[その他の設定をカスタマイズ]項目を設定します。必要事項を入力し、 [続行] をクリックします。

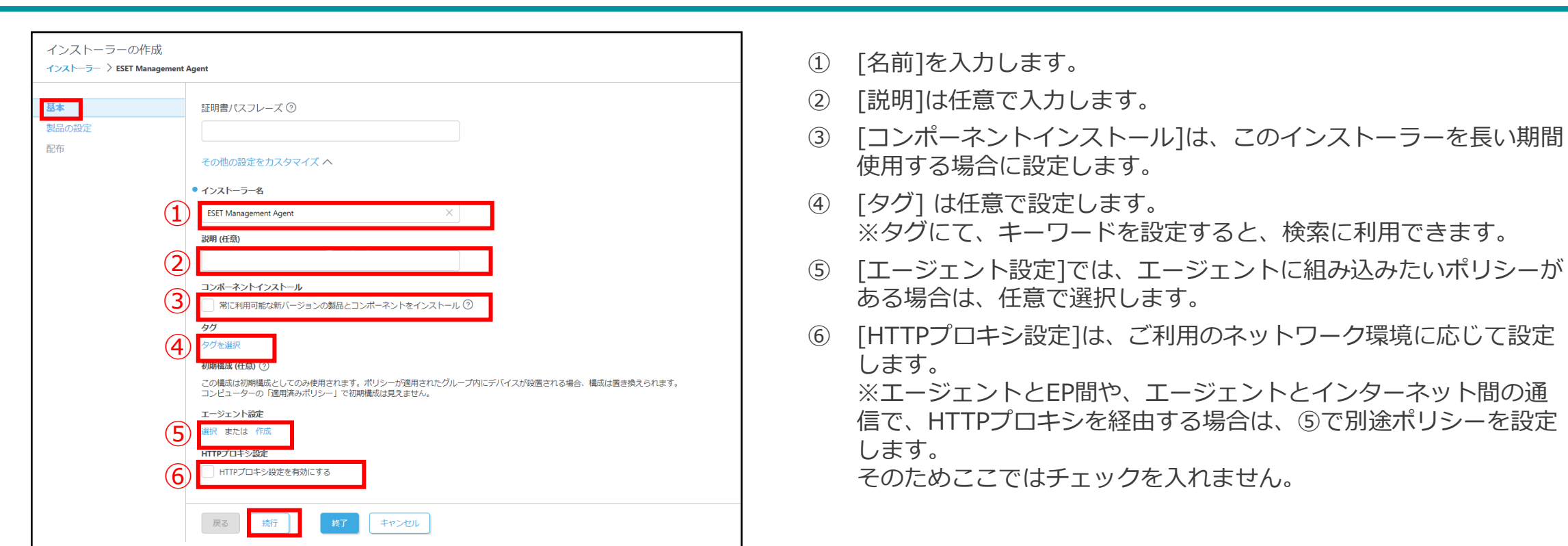

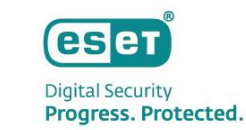

2.インストーラーの作成

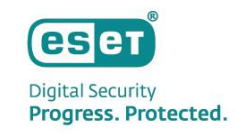

#### **セキュリティ製品の設定**

[製品の設定]の項目に遷移し、必須項目を選択し、[その他の設定をカスタマイズ]をクリックします。

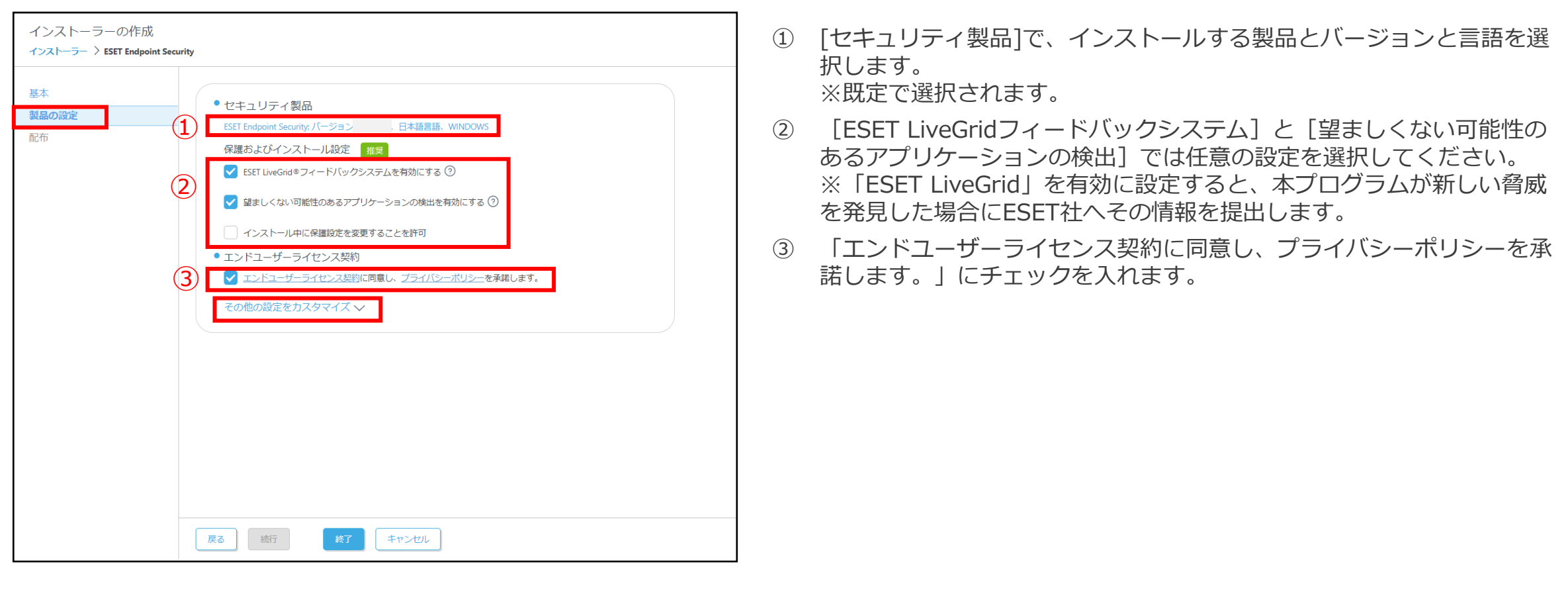

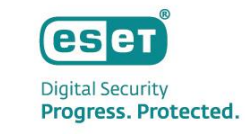

#### **セキュリティ製品の設定**

[製品の設定]の[その他の設定をカスタマイズ]項目を設定します。 必須項目を選択し、 [終了] をクリックします。 ※フルディスク暗号化製品、 ESET Inspect Connectorを利用する場合、下にスクロールします。

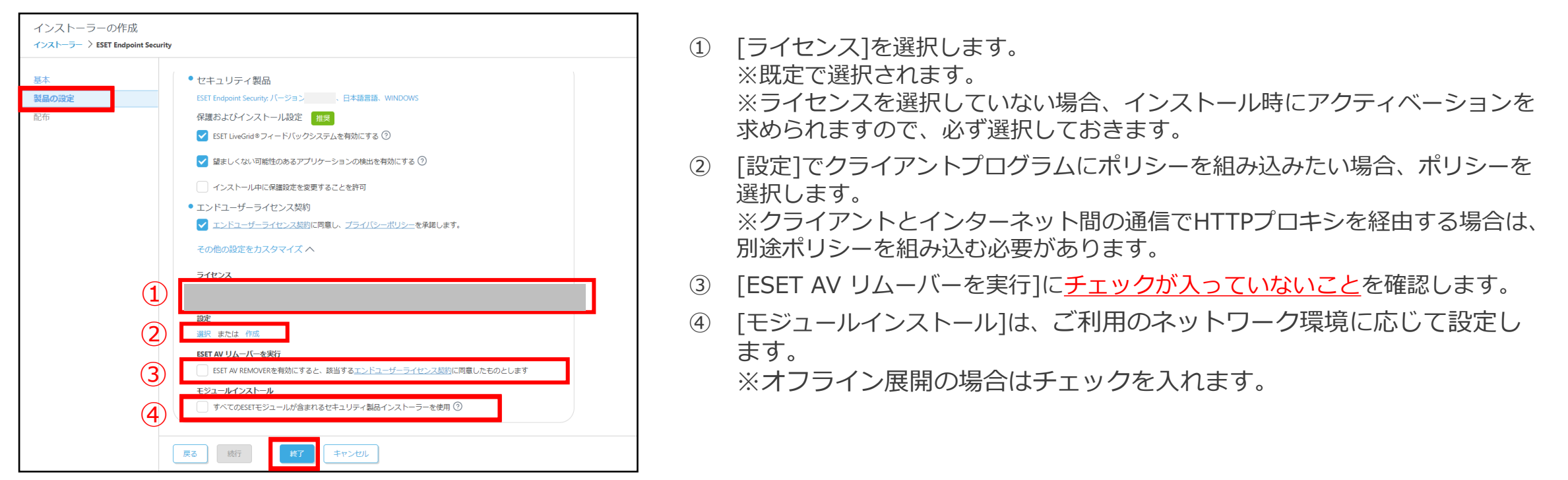

<参考>ESETオンラインヘルプ ポリシーウィザード 新しいポリシーの作成 https://help.eset.com/protect\_admin/11.0/ja-JP/admin\_pol\_policies\_wizard.html 【HTTPプロキシ経由設定個所】 製品にて[ESET Endpoint for Windows]を選択します。[ツール]の[プロキシサーバー]より入力してください。

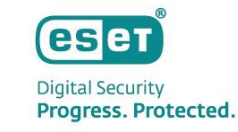

### **フルディスク暗号化製品の設定**

#### **※フルディスク暗号化製品を利用する場合のみ設定してください。**

製品[完全ディスク暗号化製品]の項目に遷移し、必須項目を選択し、[終了]をクリックします。

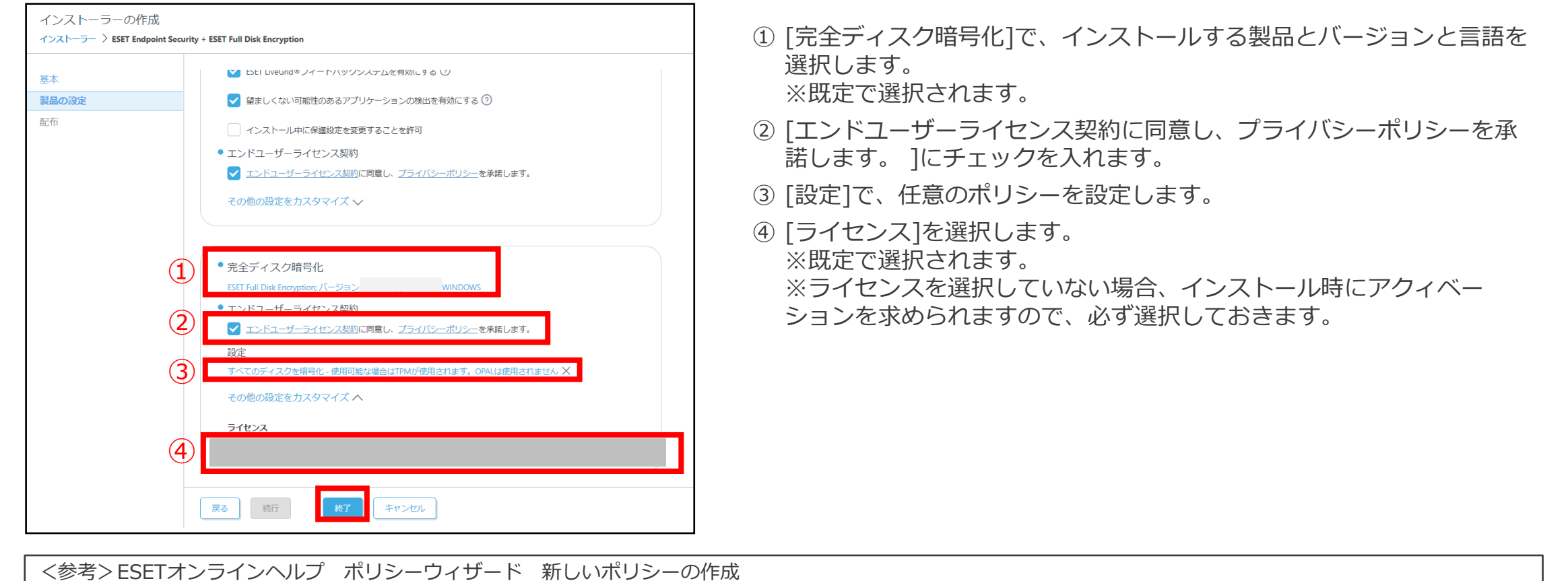

https://help.eset.com/protect\_admin/11.0/ja-JP/admin\_pol\_policies\_wizard.html

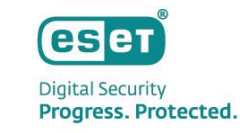

### **ESET Inspect Connectorの設定**

#### **※ ESET Inspect Connectorを利用する場合のみ設定してください。**

製品[ESET Inspect Connector]の項目に遷移し、必須項目を選択し、[終了]をクリックします。

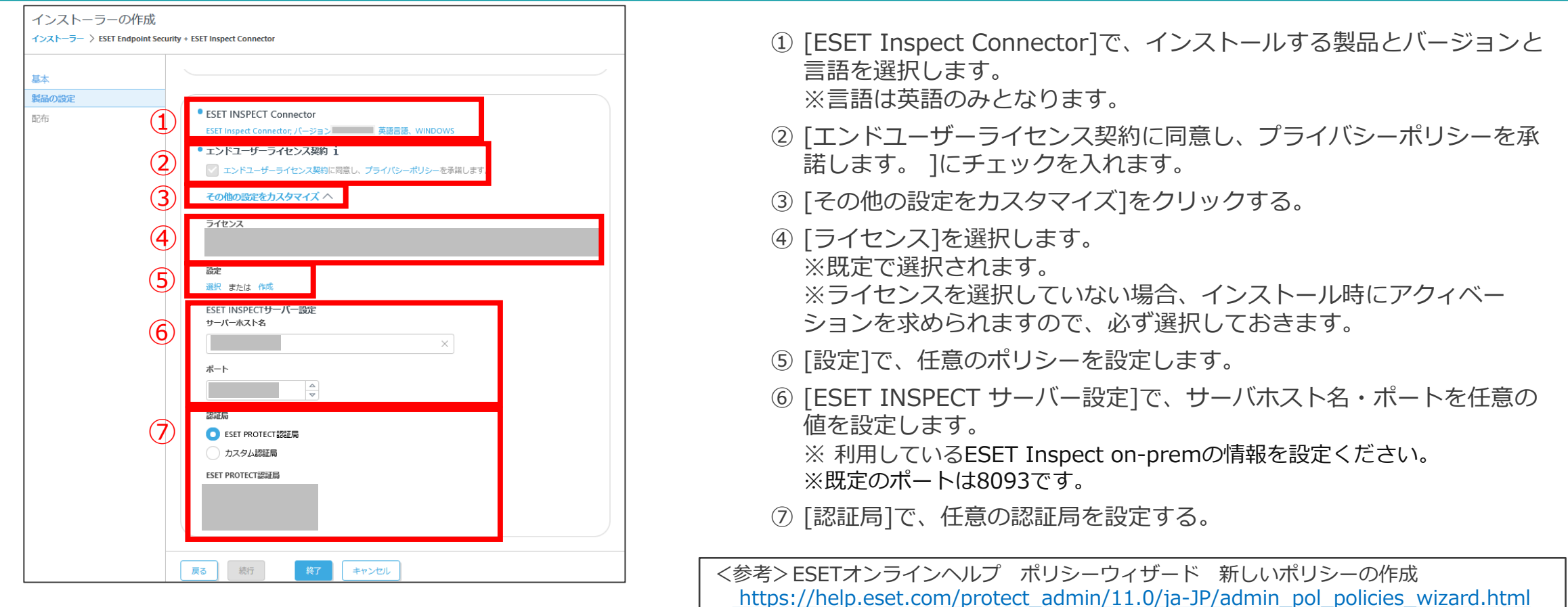

# **3. インストーラーのダウンロード**

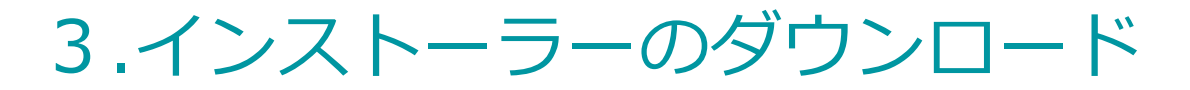

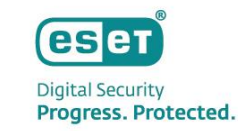

#### **ダウンロード**

正常にインストーラーの作成が完了しましたら、[配布]の項目に遷移できます。クライアント環境に合わせたインストー ラーをクリックし、ダウンロードを開始します。 以上で、オールインワンインストーラーの作成は完了です。

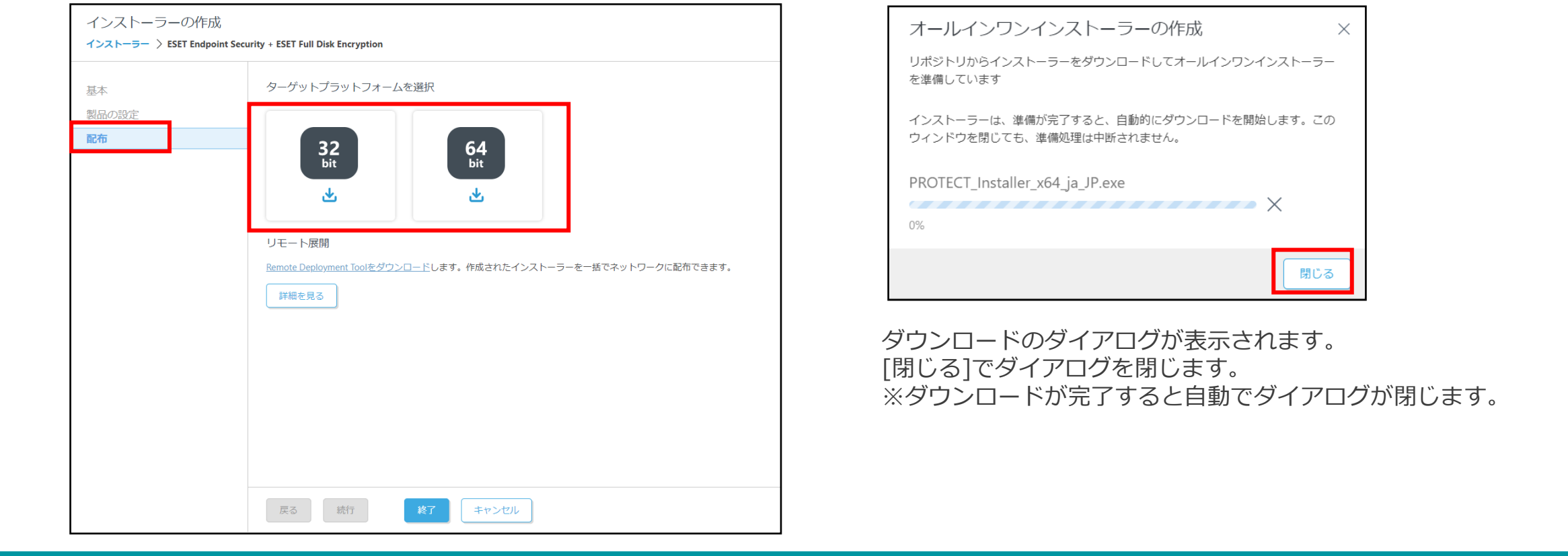

# **4.フォルダの作成**

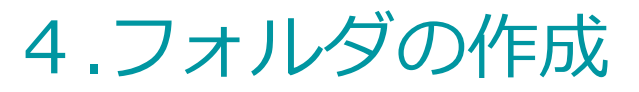

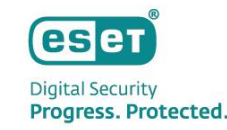

#### **「バッチファイル」の作成**

インストールをサイレントで実施するために、バッチファイルを作成します。

- ・任意の場所にインストーラー用のフォルダを新規作成します。
	- (例)フォルダ名:install\_setup
- ・メモ帳を新規作成し、以下のコマンドを入力します。

*C:¥install\_setup¥PROTECT\_installer\_x64\_ja\_JP.exe --silent --accepteula*

C:¥install\_setup¥

→保存する場所(フォルダ名は任意の名前をつけてください)

PROTECT\_Installer\_x64\_ja\_JP.exe →EPで作成したインストーラーの名前

--silent →プログラムをサイレント(自動)モードで実行させる

#### --accepteula →利用規約に同意する

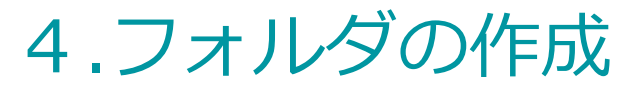

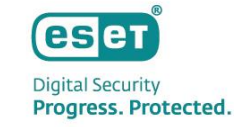

#### **「バッチファイル」の作成**

[ファイル]から「名前を付けて保存」を選びます。

ファイルの種類のプルダウンから「すべてのファイル(\*.\*)」を選び、任意の名前を付け、バッチファイル形式(.bat)で保存 します。

(例)ファイル名: setup.bat

■ \*setup.bat - XE帳

ファイル(F) 編集(E) 書式(O) 表示(V) ヘルプ(H) C:\install\_setup\PROTECT\_installer\_X64\_ja\_JP.exe --silent --accepteula

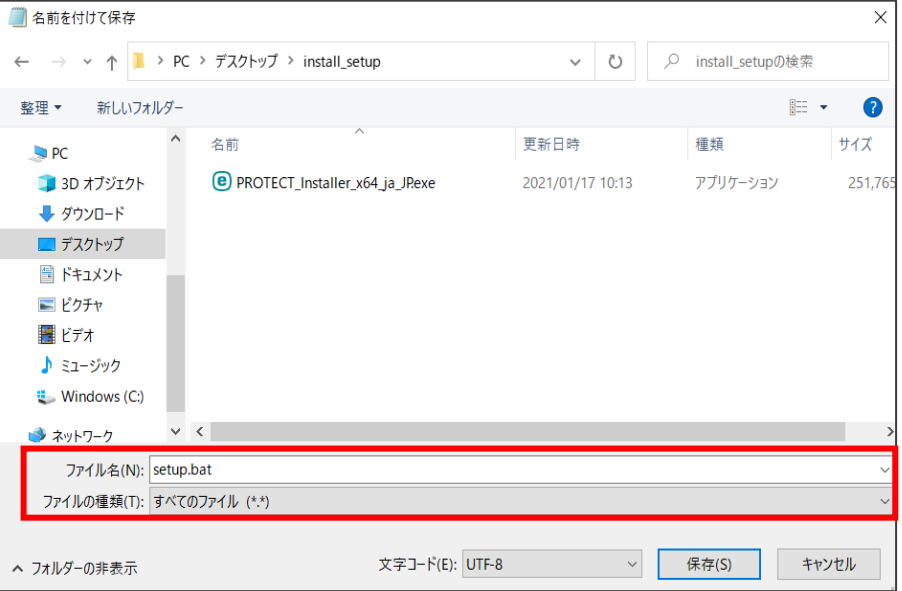

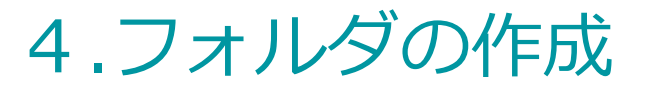

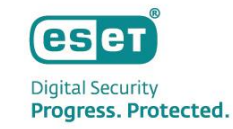

#### **「バッチファイル」の作成**

3.インストーラーのダウンロード(p.14)でダウンロードしたオールインワンインストーラーと4.フォルダの作成(p.16,17) 作成したバッチファイルをインストーラー用のフォルダへ保存します。 **※管理サーバーでの作業はここまでとなります。** フォルダをクライアントPCへ配布します。

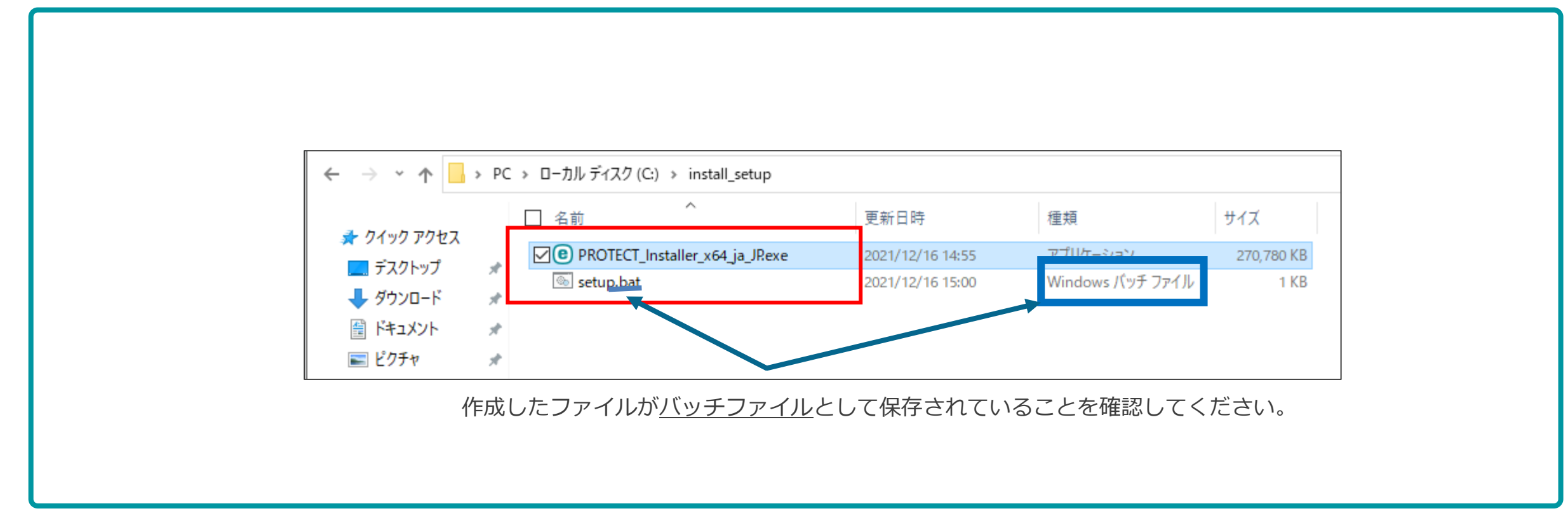

# **5.インストーラーの実行**

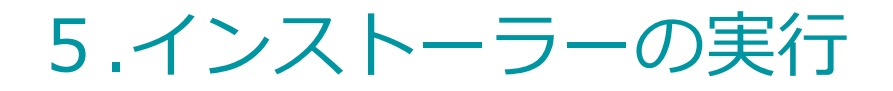

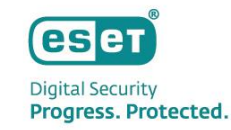

#### **インストール**

**クライアントPCでの作業** ここからの手順は、実際にインストールを実行するクライアントPCで作業します。

C:¥WINDOWS¥System32¥cmd.exe

C:¥WINDOWS¥system32>C:¥install\_setup¥PROTECT\_Installer\_x64\_ja\_JP.exe\_--silent\_--accepteula

#### **※インストール中はコマンドプロンプトを閉じないでください。** 6 コマンドプロンプトが消えたら、インストール完了です。 **最小化は、問題ございません。**

- ① 配布されたインストーラー用のフォルダを、クライアントPCのCド ライブ直下へフォルダごとコピーします。
- ② コピーしたフォルダを開き、バッチファイルを右クリックします。
- ③ [管理者として実行]をクリックし、インストールを実行します。
- ④ コマンドプロントが表示され、インストールが開始します。
- 

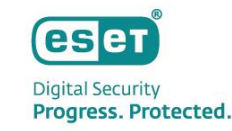

### 5.インストーラーの実行

### **インストール**

**クライアントPCでの作業※完全ディスク暗号化製品を利用する場合のみ発生する作業です。** 再起動が求められます。(2回求められます)

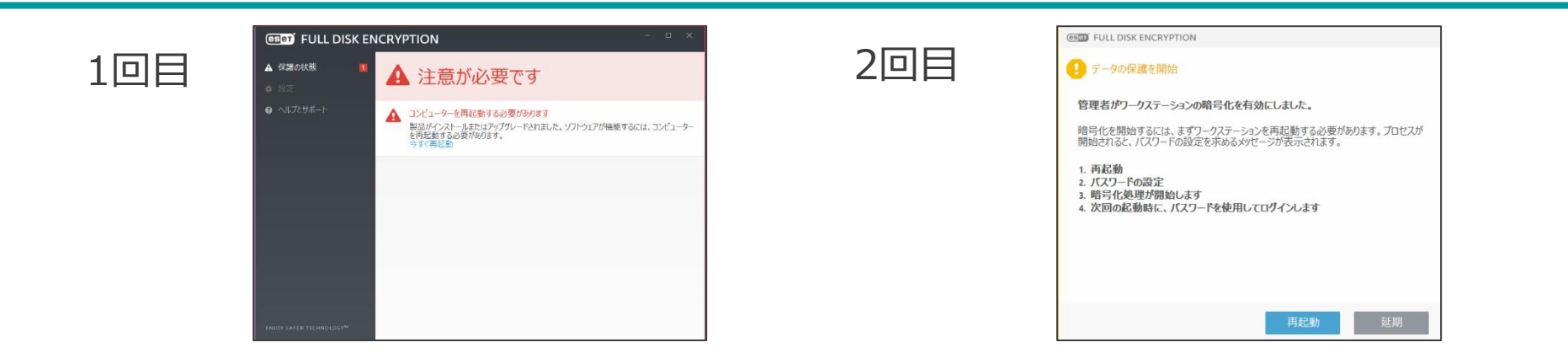

• 再起動終了後、ハードディスク暗号化のパスワード設定を求められます。 パスワードを設定頂いたら、完全ディスク暗号化製品のインストールは完了です。

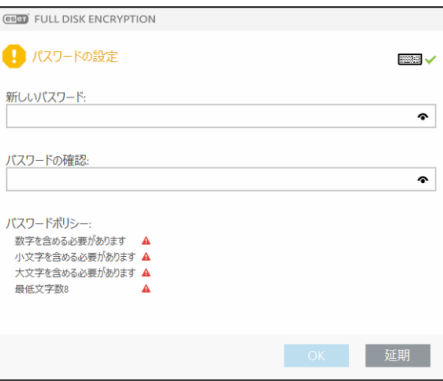

※バージョンによって画面イメージ が異なる場合がございます。

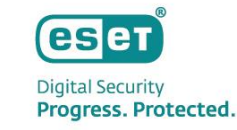

### 5.インストーラーの実行

### **インストール**

インストール完了後、ESETのGUIを起動し、以下の項目が確認できたらインストールは完了です。

- アクティベーションに成功している
- 初回の検出エンジンのアップデートが実施されている
- EP上でクライアントPCが管理されている

アクティベーションがされていない場合、以下のようにアラートが出ます。

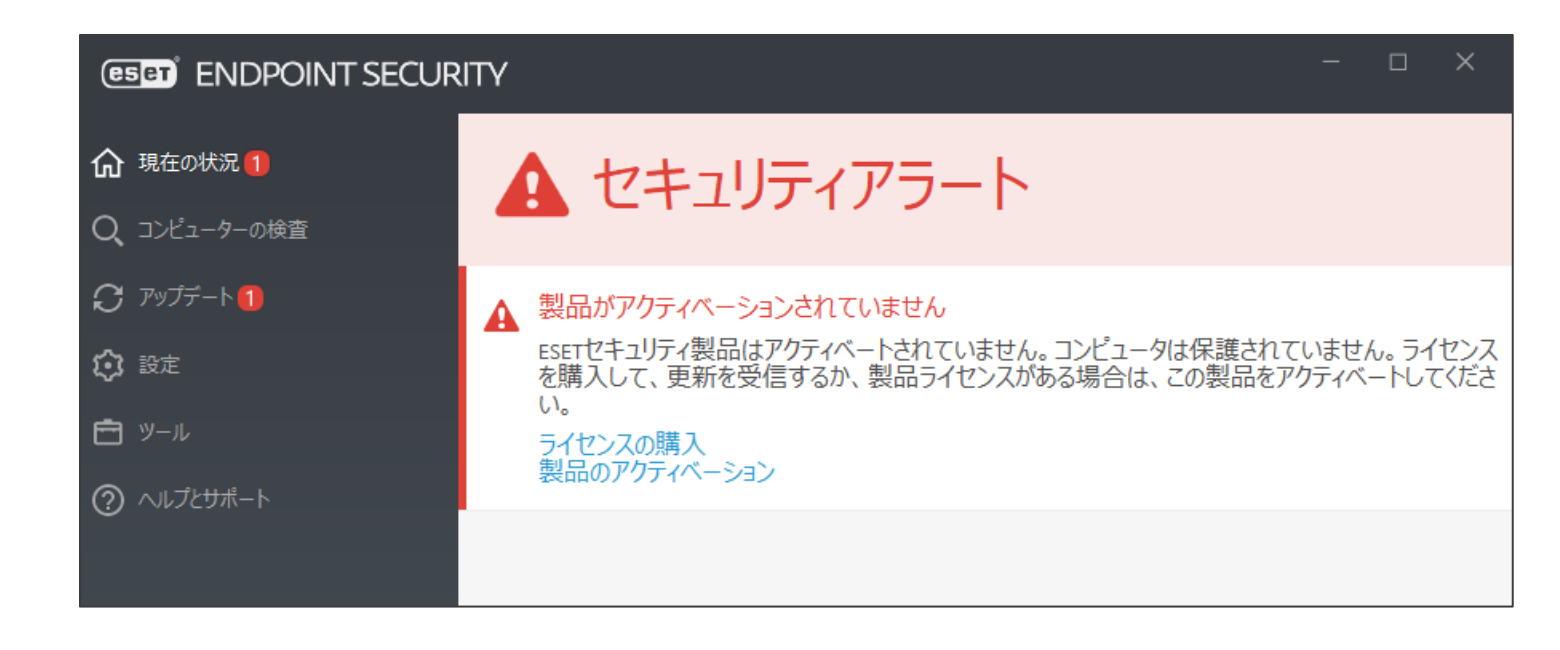

# **6.注意事項について**

## 6.注意事項について

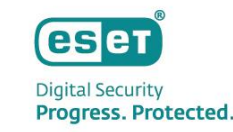

本資料の手順でサイレントインストールを行う際は、以下の注意事項にご注意ください。

#### **注意事項**

- Mac、Linux向けクライアント用プログラムでは、オールインワンインストーラーを使用してインストールを実 行することはできません。 Windows向けクライアント用プログラムのみ使用可能です。
- ESET AV REMOVER はサポート対象外です。 インストーラー作成時、[ESET AV REMOVER を有効にする]にチェックを入れないでください。
- 設定フォルダは必ずクライアントPC上の任意の場所にコピーしてからご使用ください。
- インストールを実行する際は、管理者権限のあるユーザーアカウントで実行してください。
- 上書きインストールや組み込んだポリシーによっては、再起動が必要な場合があるのでご注意ください。
- 以下の設定が自動的に選択されます。
	- ライセンス契約条項への同意 ・・・受諾